## **Copying Your Blackboard 9.1 Course**

Blackboard gives you the ability to copy course content and settings from one Blackboard 9 course into another one. For example, if you have a course you teach repeatedly, you can copy the content, tools, settings, etc. into future courses. We strongly recommend that you request a development course shell that can be used as a master course to retain your Blackboard course content (http://www.hamline.edu/offices/its/blackboard/blackboard-services/).

### **Copying the Blackboard Course**

- 1. In Blackboard, navigate to the course you would like to copy.
- 2. On the left side of the course page, within the **Control Panel**, click on the **Package and Utilities** link and select the **Course Copy** option. This will open the **Course Copy** page.

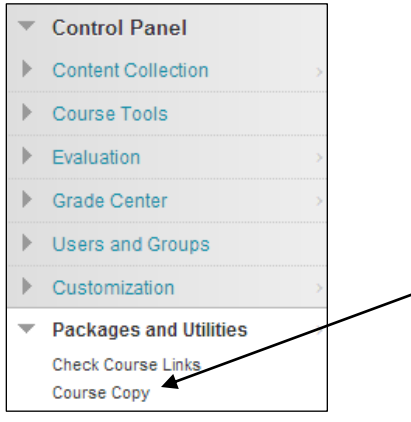

- 3. Under **Step 2**, click on the **Browse…** button next to the **Destination Course ID** field.
	- a. In the new window, select the radial button associated with your destination course, the course you are copying content into.
	- b. At the bottom of the page, click on the **Submit** button. You will see a series of numbers appear in the **Destination Course ID** field.
- 4. Check the boxes of the items you would like to copy to the destination course. Click on the **Select All** button to save time.
	- a. If you are copying items that will be graded i.e. assignments or quizzes, you must check the **Grade Center Columns and Settings** box as those items are linked to the grade book.
- 5. Click on the **Submit** button.
- 6. You will receive a note highlighted in green that says the course is being copied and you will receive an email when the copying is complete.

Success: Course copy action queued. An email will be sent when the process is complete.

#### **Reviewing the Destination Course**

After you receive an e-mail stating that the course copy is complete, navigate to the destination course. Confirm that your content was copied to the respective course. After all of the content has been copied to your destination course, you will most likely have to perform three tasks – move menu links, delete duplicates, and modify content.

# **Copying Your Blackboard 9.1 Course**

### **Moving Menu Links**

In every Blackboard course, there is a base course menu located on the left side of the course page. If you created any new links within that menu in your source course, those links will be appended to the bottom of the destination course menu. You will need to move the links to the appropriate location.

1. Within the course menu, mouse over the link you would like to move. A double-headed arrow will appear.

Groups

2. Click the double-headed arrow and drag the link to the appropriate spot. A dashed rectangle will indicate the current location of the destination link.

### **Deleting Duplicate Course Material**

In every Blackboard course, there are pre-loaded content items to help you and your students in utilizing the course effectively. When you copy a course into a destination course, these items will be duplicated (the copied material will be appended to the bottom of the respective course page). The three areas where you will find duplicate materials will be in the **Start Here** folder, **Syllabus** folder, and the **Discussions** tool. To delete these duplicate materials:

- 1. Navigate to the appropriate content folder or tool that contains the duplicate material.
- 2. Mouse over the title of the duplicate item; a gray circle called the **Options Menu** will appear (see the image above for reference).
- 3. Click on the **Options Menu** and then click on the **Delete** link.
- 4. Click on the **OK** button to confirm.

### **Modifying Content**

If you are copying content from a course that you taught previously, you will likely copy over old dates from that prior term. It is vitally important that you review all of your content so it is up to date, especially if you have time-sensitive assignments or quizzes in your course. If you have attached files in your course i.e. your syllabus that contain outdated information, you will need to upload a new file to your course. You are not able to open a file, make changes to it, save it, and have that file be updated automatically in your course. To edit information in your course:

- 1. Navigate to the appropriate content folder or tool that contains the material in question.
- 2. Mouse over the title of the item; a gray circle called the **Options Menu** will appear (see the image above for reference).
- 3. Click on the **Options Menu** and then click on the **Edit** link.
	- a. If you are modifying a date, scroll down to the date area and change it to a new date.
	- b. If you are updating a file:
		- i. Scroll down to the **Attachments** area. Click on the **Mark for Removal** link.
		- ii. Click on the **Browse My Computer** button and then upload the new file.
- 4. At the bottom of the page, click on the **Submit** button.